## **Step by Step Online Payment Instructions – ICICI Eazypay**

## **Pay via Eazypay portal of ICICI Bank**

1. Click on the URL:<https://eazypay.icicibank.com/homePage> Below screen will appear:

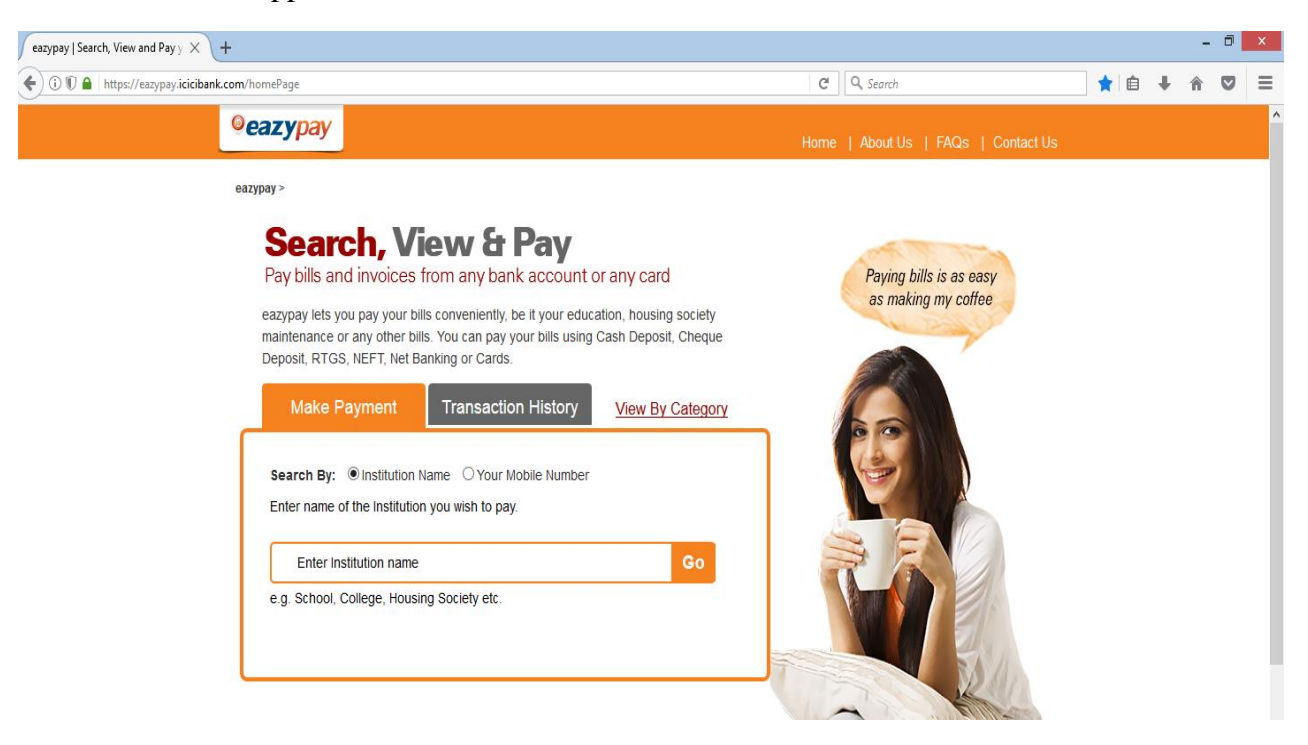

2. Search by typing **PIMS Medical and Education Charitable Society**, Click on **Go** Below screen will appear

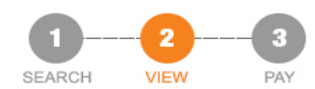

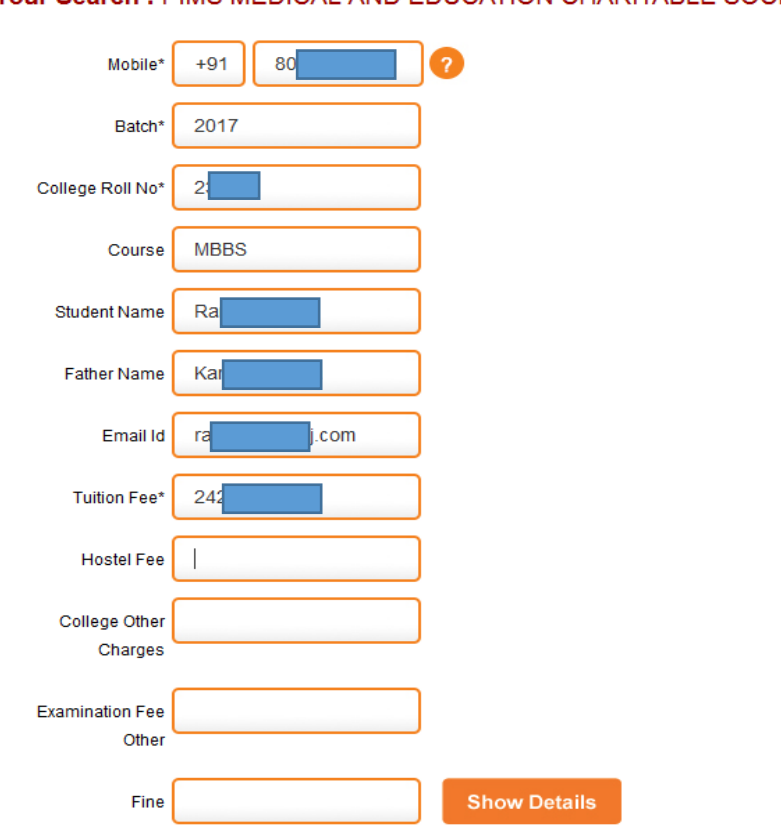

Your Search : PIMS MEDICAL AND EDUCATION CHARITABLE SOCIETY

3. Enter below details:

**Mobile No. Batch** (e.g. 2015) **College Roll No**. e.g. 201 Course : MBBS Student Name Father Name Email ID **Tuition Fee** Hostel Fee College Other Charges Examination Fee Other Fine

Click on **Show Details** You will receive **6 digit OTP** from ICICI Bank on your mobile

4. Enter 6 digit OTP in the space provided:

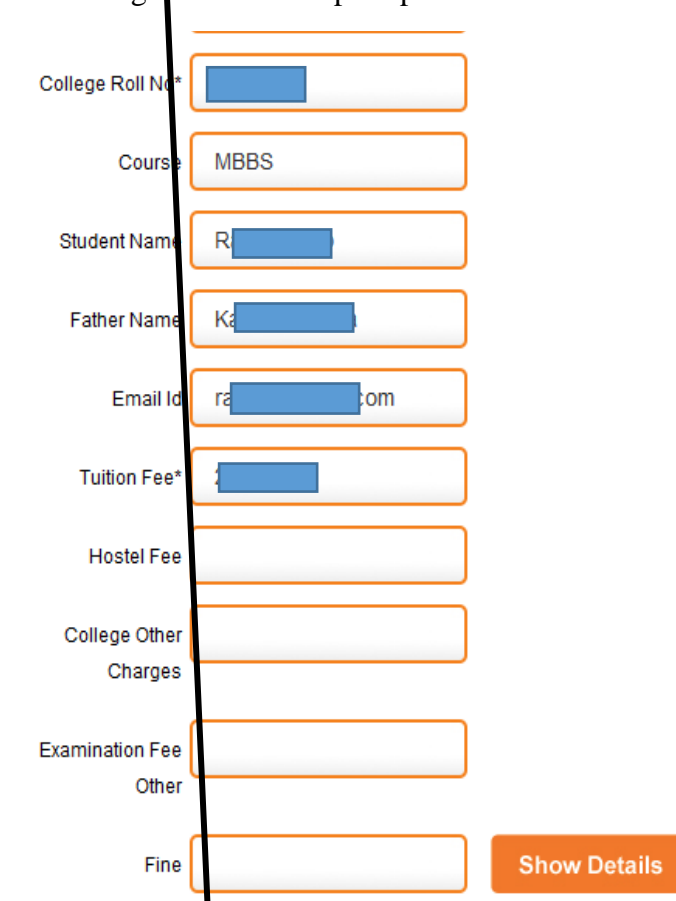

We have sent you a six digit One Time Password (OTP), please enter OTP to validate the registered mobile number. You will be able to view the bill only if this mobile number entered is registered with your biller. Click here to regenerate  $OTP$ 

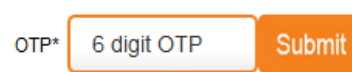

5. Following screen will appear:

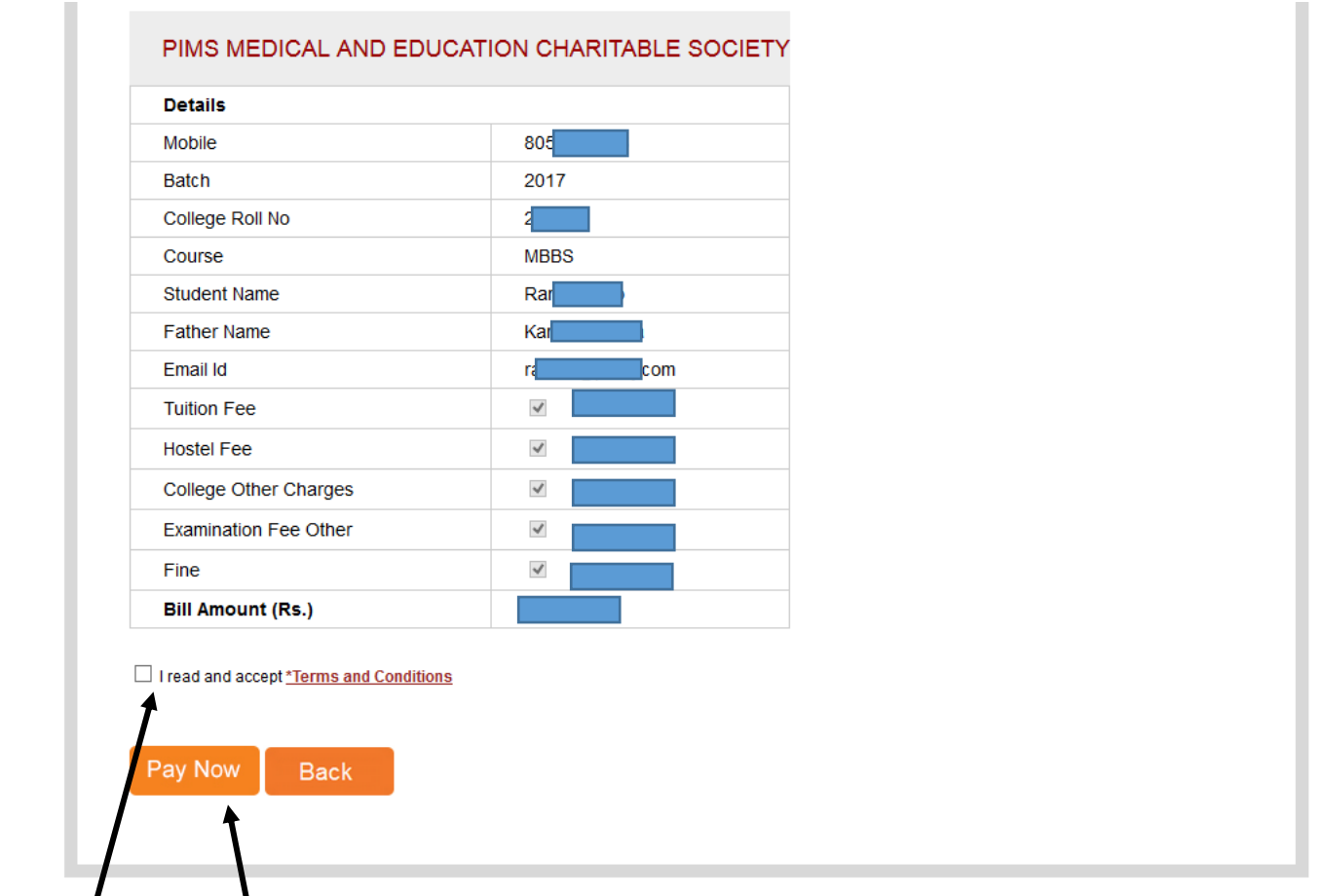

- 6. Tick mark **I read and accept \*Terms and Conditions**
- 7. Click on **Pay Now**

Following screen will appear:

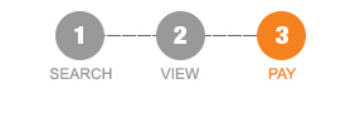

## **Select Payment Mode**

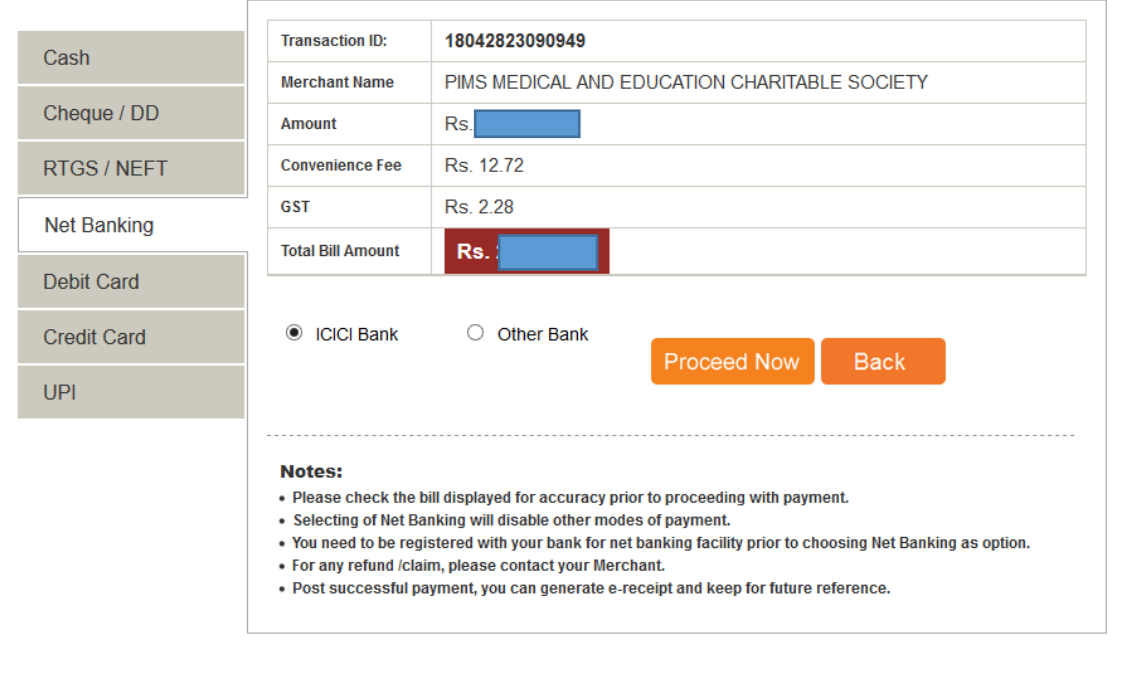

8. Select your payment mode (Net Banking / Debit Card / Credit Card) as per your convenience and follow the steps accordingly to proceed further.

Note:

On successful transaction, please download receipt of payment (PDF) and forward it to [finance@pimsj.com](mailto:finance@pimsj.com)